# **Update Profile**

## **Overview**

The Update Profile application is used by the supplier's Profile Manager to maintain all company information such as addresses, payment data, users & contacts, and Vendor Statement of Business & Legal Relationships (VSBL) information.

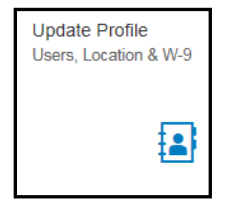

## **Vendor List**

The **Vendor List** displays all address entities for the vendor and details for each entity.

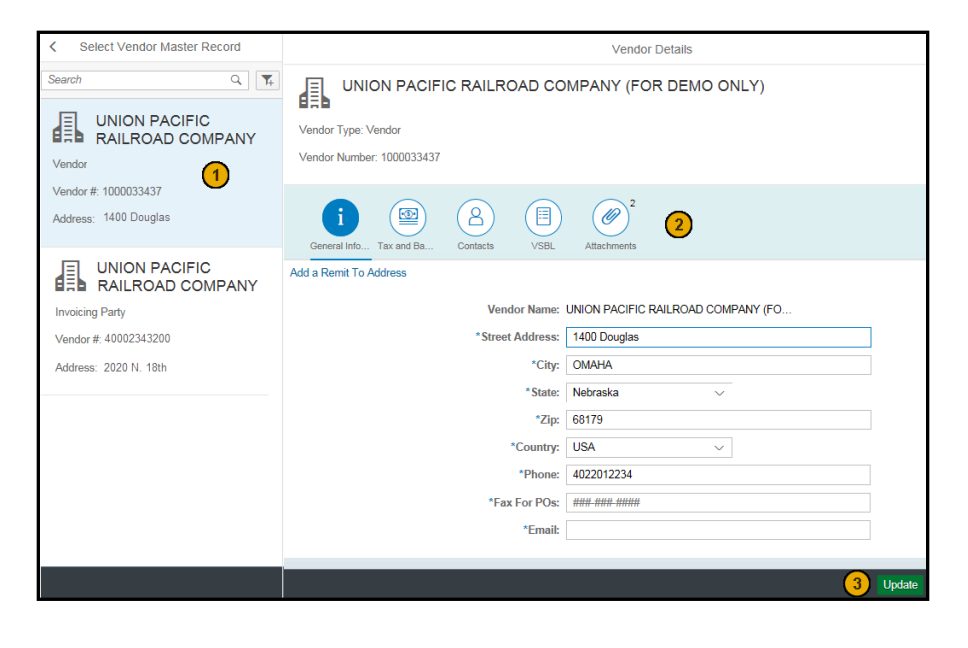

- 1. The left side displays all address entities for the vendor in a hierarchical manner. The first entity listed is the main Vendor. Following the main vendor may be Invoicing Parties and Ordering Addresses. A summary of information is displayed for you to identify the item you are updating. This includes the name, type, vendor number, and address. Click on an item to show its details on the right side pane.
- 2. Information is separated into tabs. Depending on the type of entity selected and your relationship with UP, different tabs may display. The tabs that may display are **General Info, Tax and Banking, Contacts, VSBL,** and **Attachments**. See [Vendor Details](#page-0-0) for more information.
- 3. Click **Update** to save your changes.

# <span id="page-0-0"></span>**Vendor Details**

The **Vendor Details** shows details such as address, contacts, and payment information for a supplier. Click on a tab to display and update the information pertaining to that subject.

**Note:** To change the **Vendor Name**, contact Union Pacific's [Supplier Management Group.](https://www.up.com/suppliers/cas/system_device_support/contact_us/index.htm)

### **General Information**

**General Information** includes address, phone number, fax number, and email address. The **Email** is used to receive ACH remittance details related to a payment.

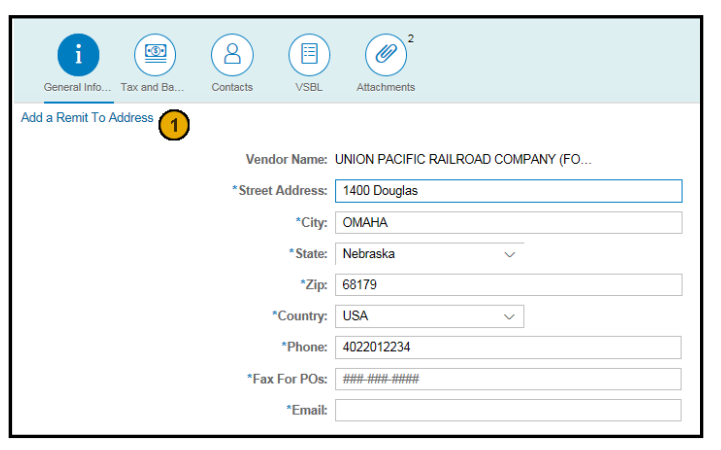

**For more information, view [Additional Help.](suppliers.www.uprr.com/ist/itis_help/caz/src_hub/htm/hh_start.htm#t=update_profile_sup.htm) Copyright © Union Pacific Railroad 2018 Last Revised: February 23, 2018**

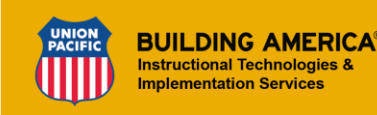

1. For a **Vendor** entity, click **Add a Remit To Address** to add a new address or bank account to remit payment to. The following screen displays. Once added, the address appears as an **Invoicing Party** in the list on the left side.

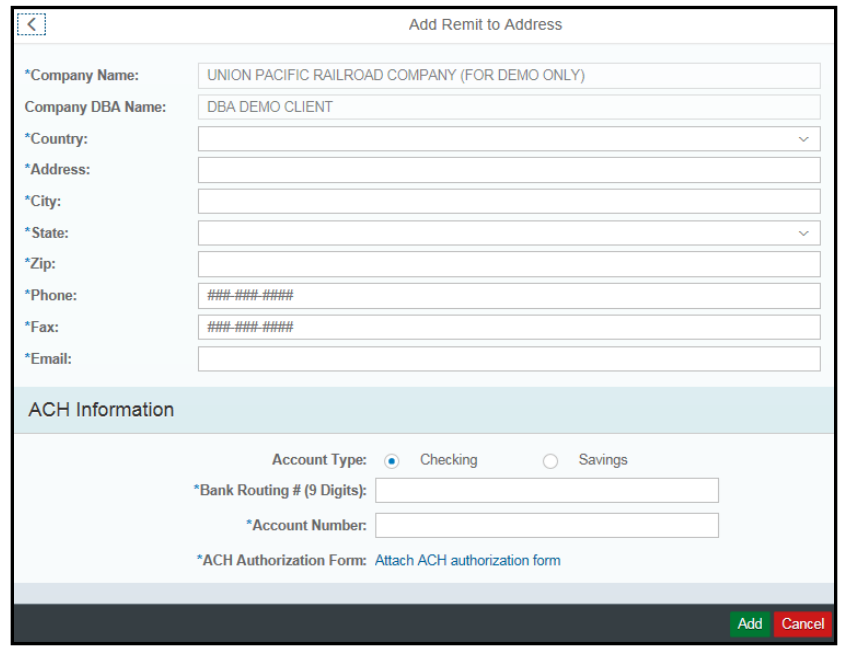

## **Tax and Banking**

**Tax and Banking** includes tax classification and ACH information.

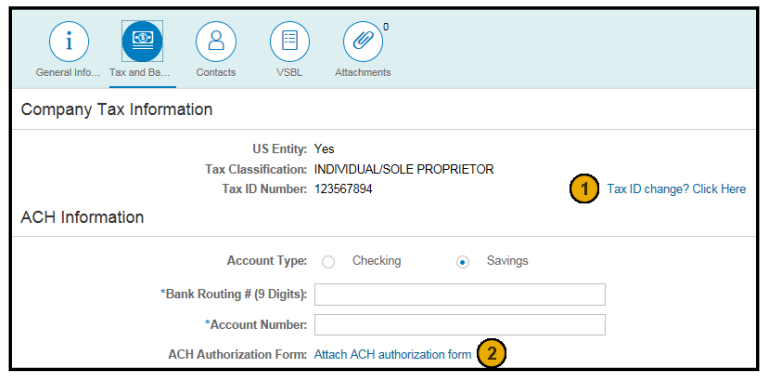

**For more information, view [Additional Help.](suppliers.www.uprr.com/ist/itis_help/caz/src_hub/htm/hh_start.htm#t=update_profile_sup.htm) Copyright © Union Pacific Railroad 2018 Last Revised: February 23, 2018**

- 1. Tax information cannot be updated in this application. If you need to change your **Tax ID**, you need to re-register with Union Pacific under the new Tax ID. Click **Tax ID change? Click Here** to open the **Supplier Registration** form.
- 2. Click **Attach ACH authorization form** to select and attach the document.

#### **Contacts**

**Contacts** include all supplier employees that have access to UP SourceHub (Users) or that are significant for communication (Contacts). For more information, see [Roles and Responsibilities.](https://www.up.com/suppliers/cas/about_up_sourcehub/roles_and_responsibilities/index.htm)

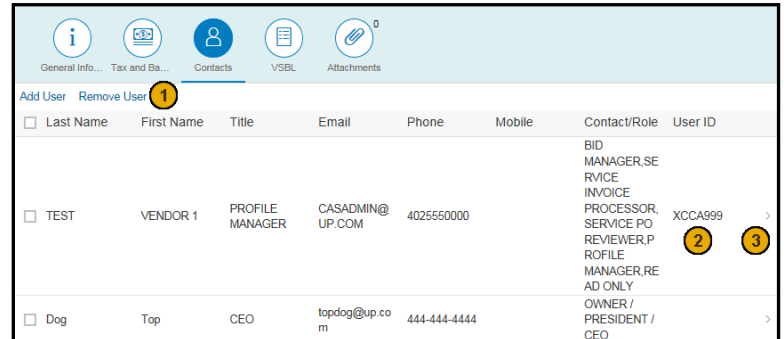

- 1. Manage the list of Users/Contacts.
	- Click **Add User** to open a screen to add a new User/ Contact.

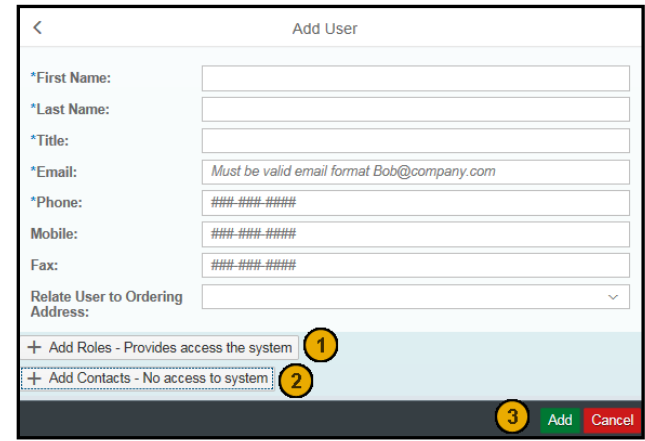

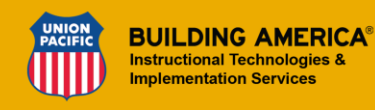

- 1.Click **+ Add Roles** to open a pop-up to select the appropriate roles for the employee. Roles give the employee access to UP SourceHub.
- 2. Click **+ Add Contacts** to open a pop-up to select the appropriate contact types for the employee. Contact types do not give the employee access to UP SourceHub, but may be used for specific communications.
- 3. Click **Add** to create the user with the selected Roles/Contact types. If a Role is selected, the user is issued a Union Pacific userid and password to login to UP SourceHub. An email is sent to the user informing them of their userid and next action to take.
- To delete a User/Contact, check the box next to the employee and click **Remove User**.
	- **Note:** The **Profile Manager** for a company cannot be removed through this process. To remove a Profile Manager, contact Union Pacific's [Supplier Management Group.](https://www.up.com/suppliers/cas/system_device_support/contact_us/index.htm)
- 2. Union Pacific's assigned **User ID** for the employee. It takes a few moments for a new employee's userid to generate.
- 3. Click a row to update an employee's personal information, roles, and contact types.

#### **VSBL**

**VSBL** includes W8/W9 information, Business & Relationship Questions, types of service your company provides, geographic areas your company serves, top customers, and subcontractors. This information must be verified and updated annually. Additional help and directions are provided on the form itself.

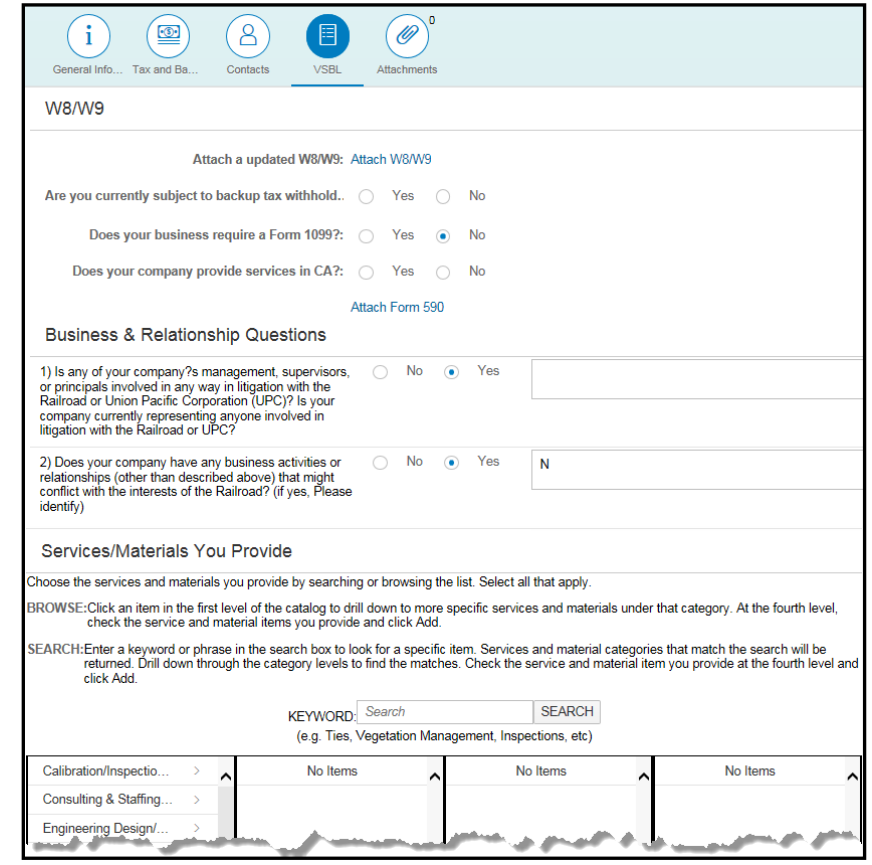

#### **Attachments**

Displays **Attachments** that Union Pacific has filed, such as W8/W9, ACH, and CA 590 forms.

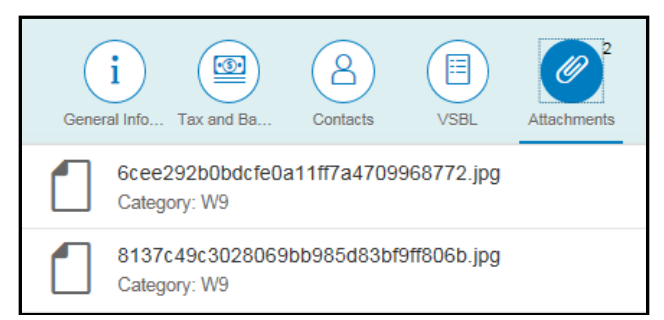

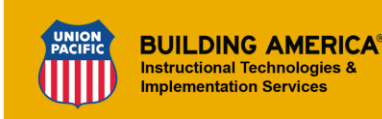